# **EC915F and EC7810 Reconciliation**

## Required files

# **Downloading the EC915F Eligibility Report**

- Sign in to the UnitedHealthcare Provider Portal
- Go to **[UHCprovider.com](http://UHCprovider.com)** and select Sign In in the top-right corner

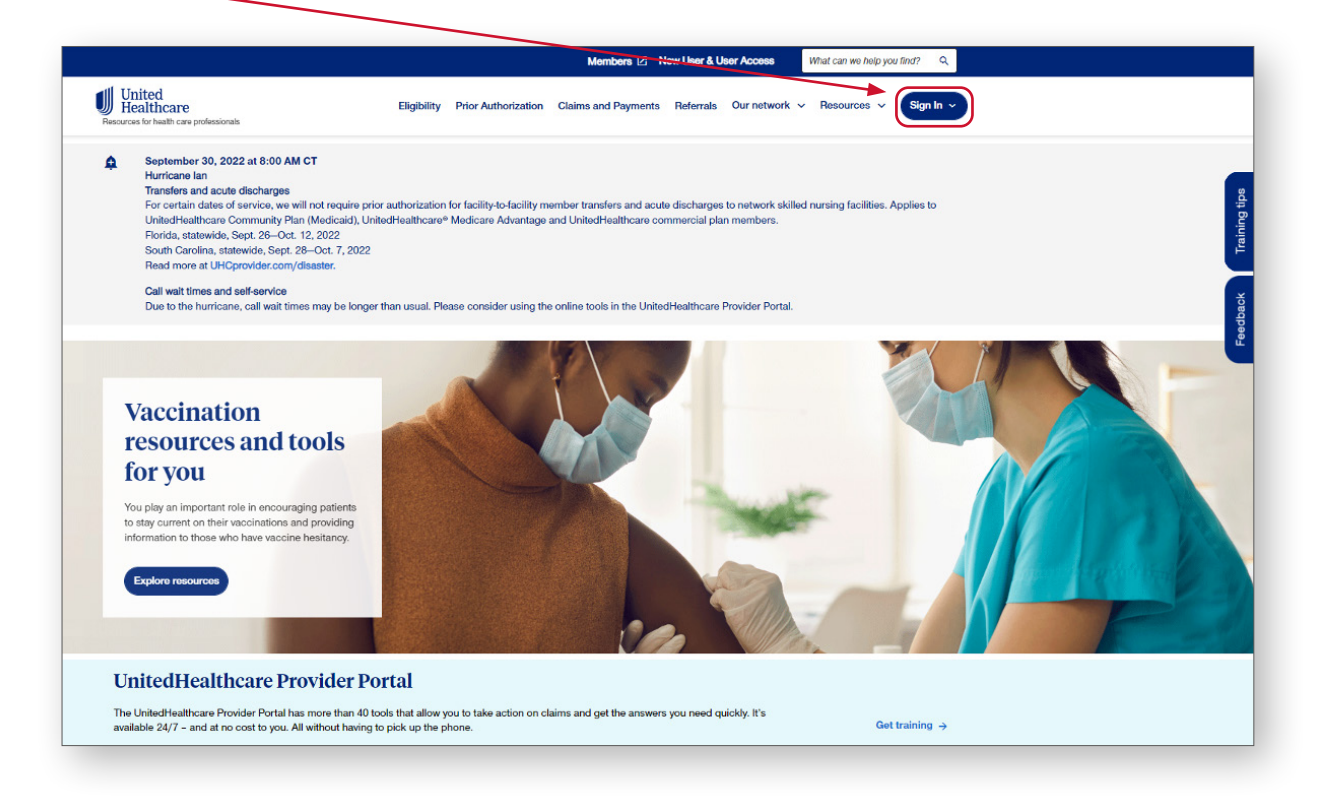

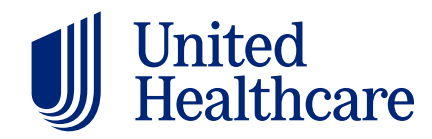

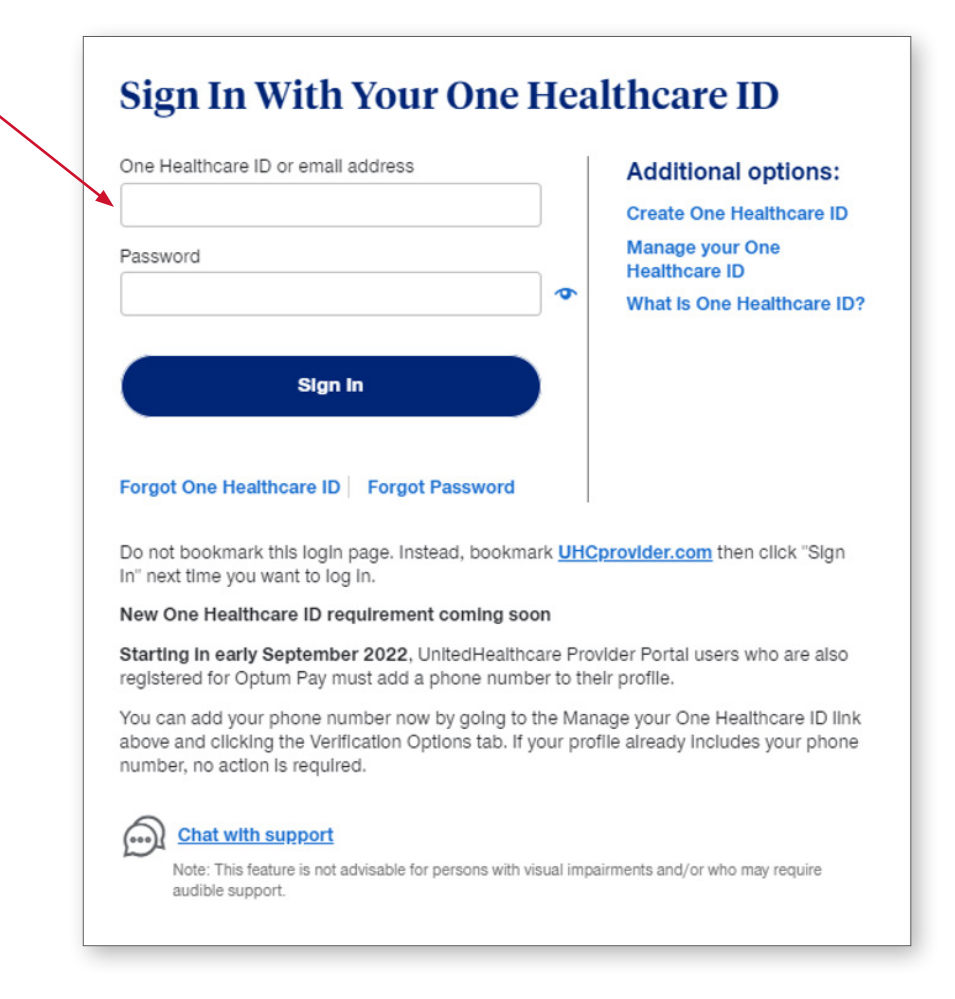

#### **Sign in using your One Healthcare ID and password**

#### **Select Documents & Reporting**

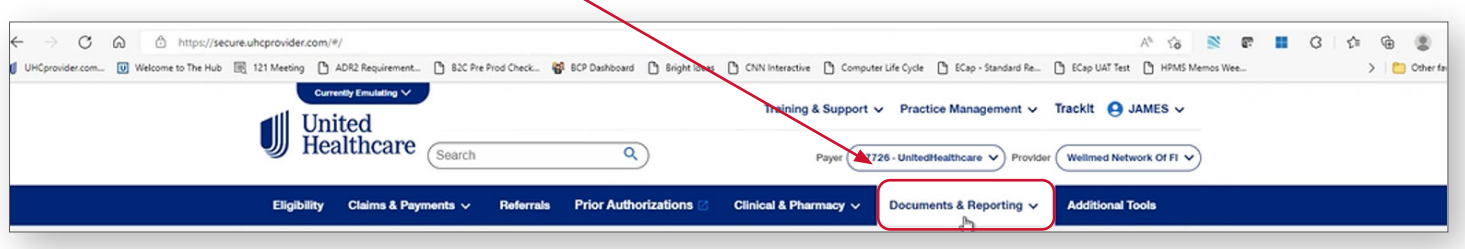

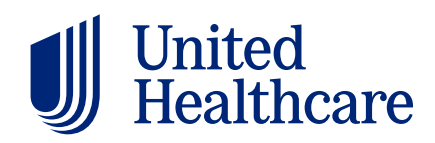

#### **Select UnitedHealthcare Reports**

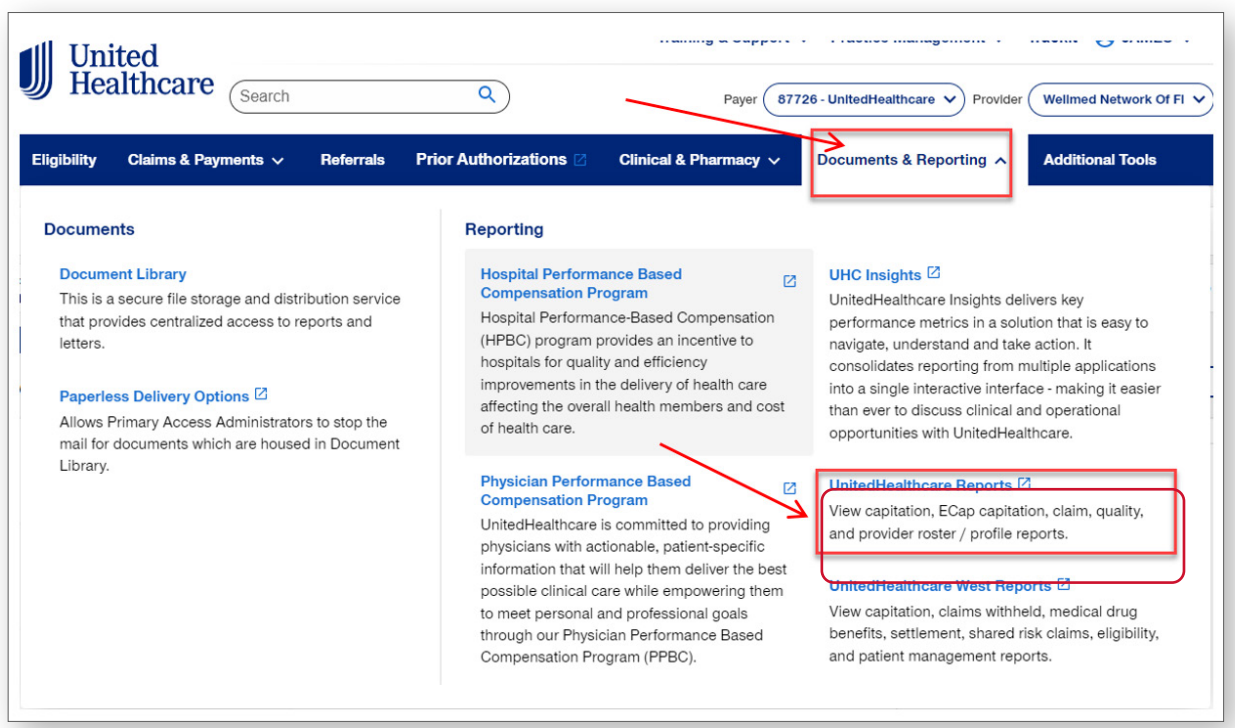

#### **Select appropriate account (list will show all accounts you have access to)** $\overline{1}$

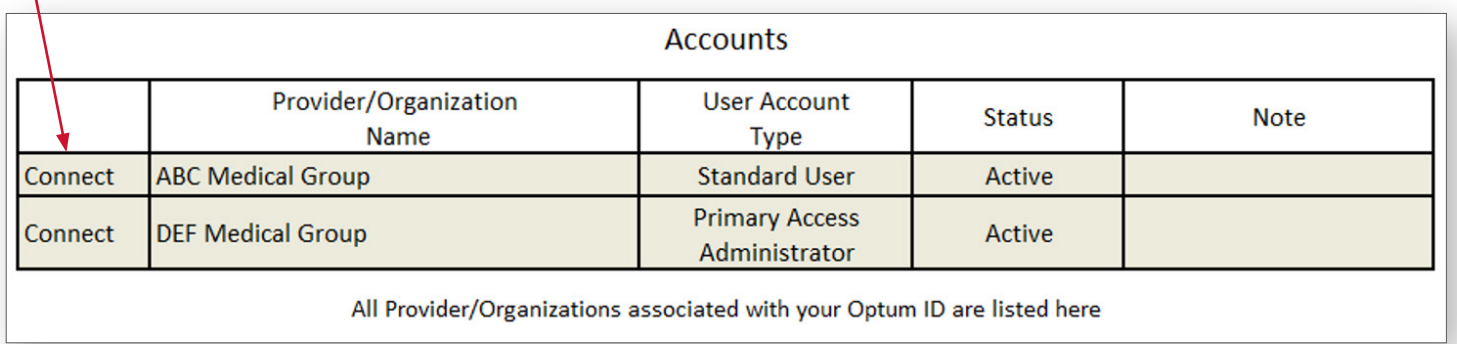

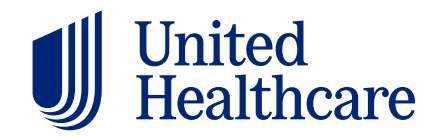

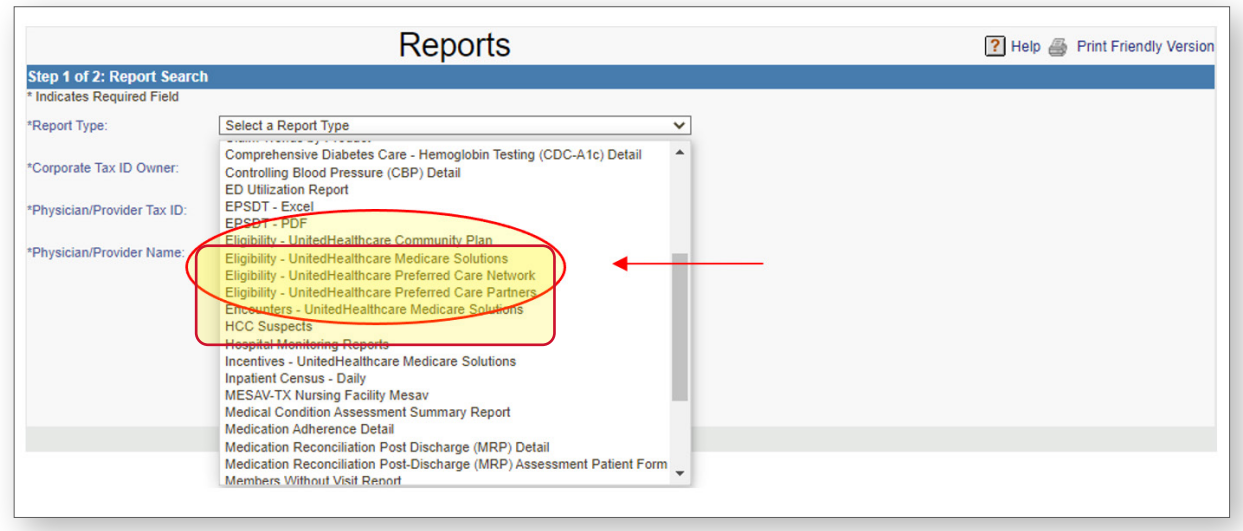

## **Under "Report Type," select Eligibility (based on your market and product)**

#### **Select the EC915F (Full File) under "Report Sub-Category"**

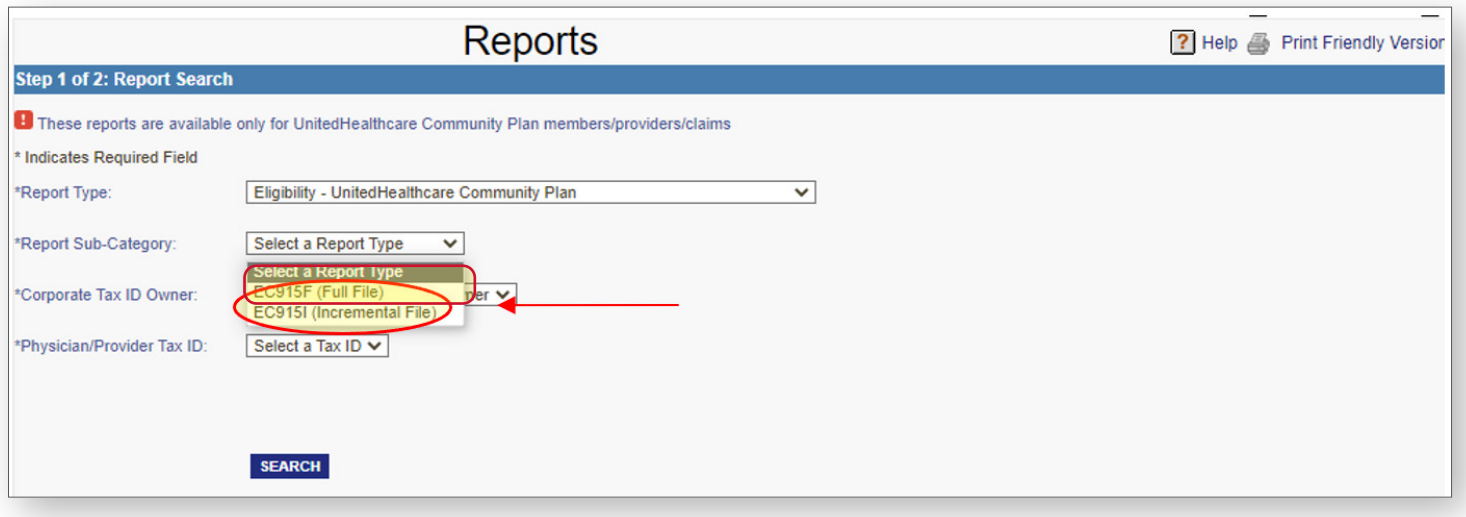

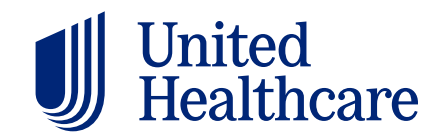

#### **Select the tax ID for the reports you wish to view and click Search**

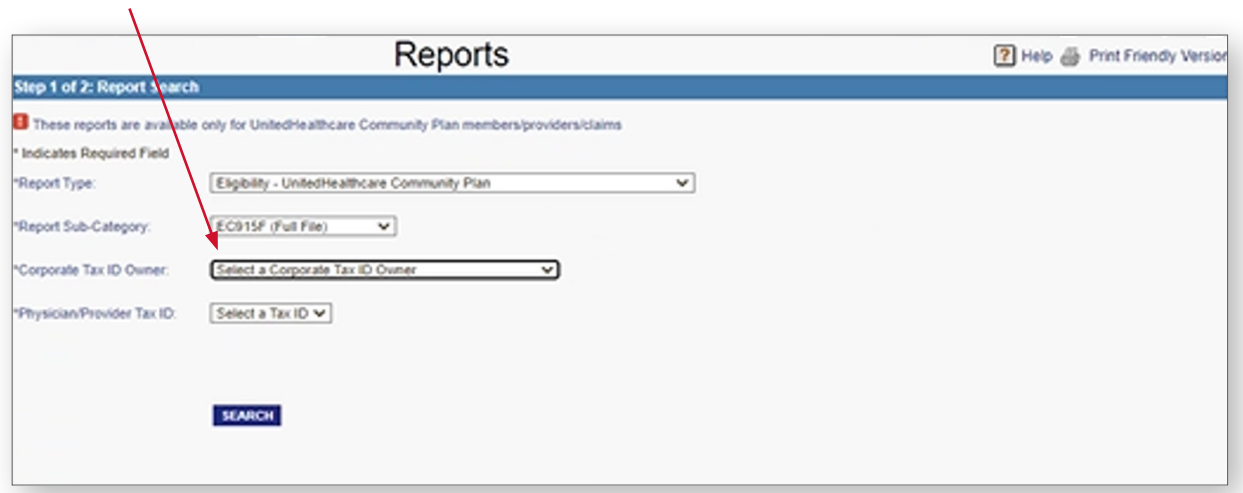

If the tax ID you wish to view isn't displayed, contact the help desk. Go to **[UHCprovider.com](http://UHCprovider.com)** > Menu > Contact Us > Technical Assistance.

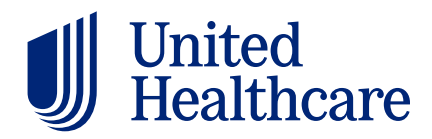

## **Downloading the EC7810 Capitation Detail Report**

#### **Select Capitation under "Report Type" (based on your market and product)**  $\Delta$

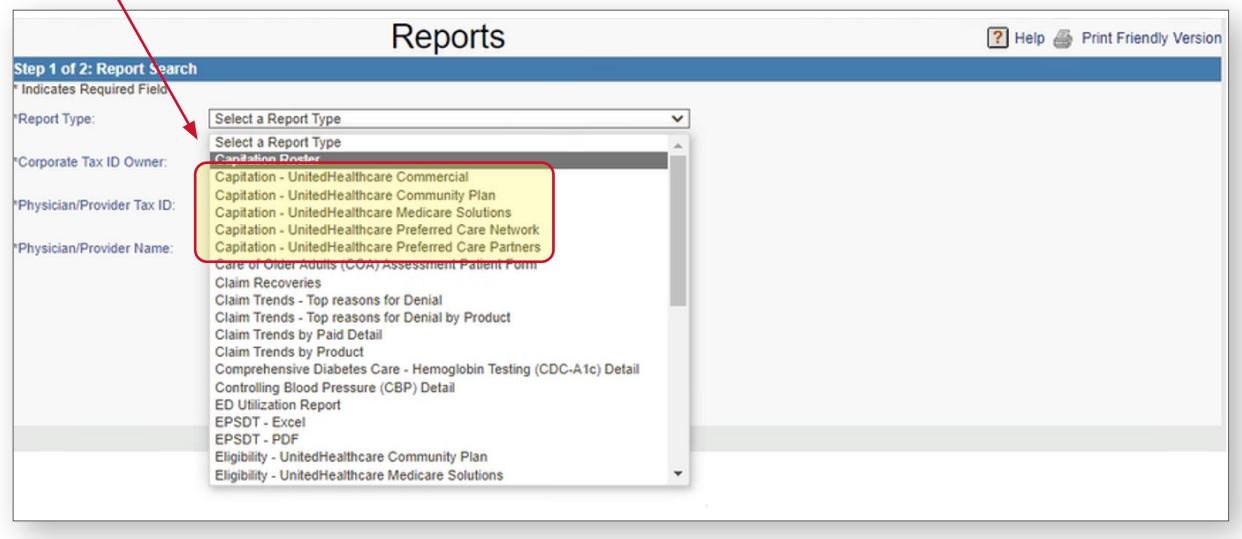

#### **Select Capitation Detail File (EC7810) under "Report Sub-Category"**

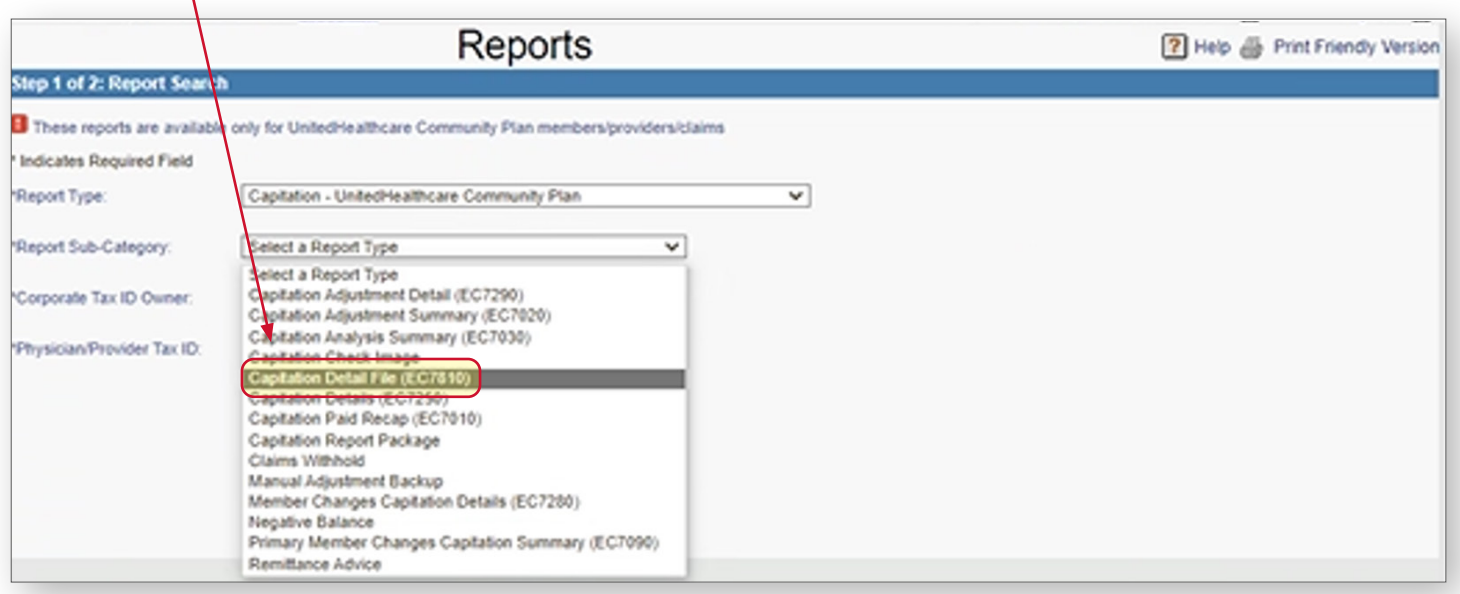

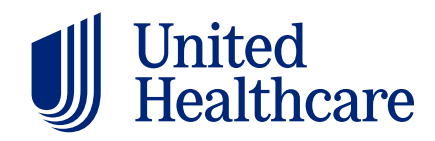

## **Select the tax ID for the reports you wish to view and click Search**

Ă

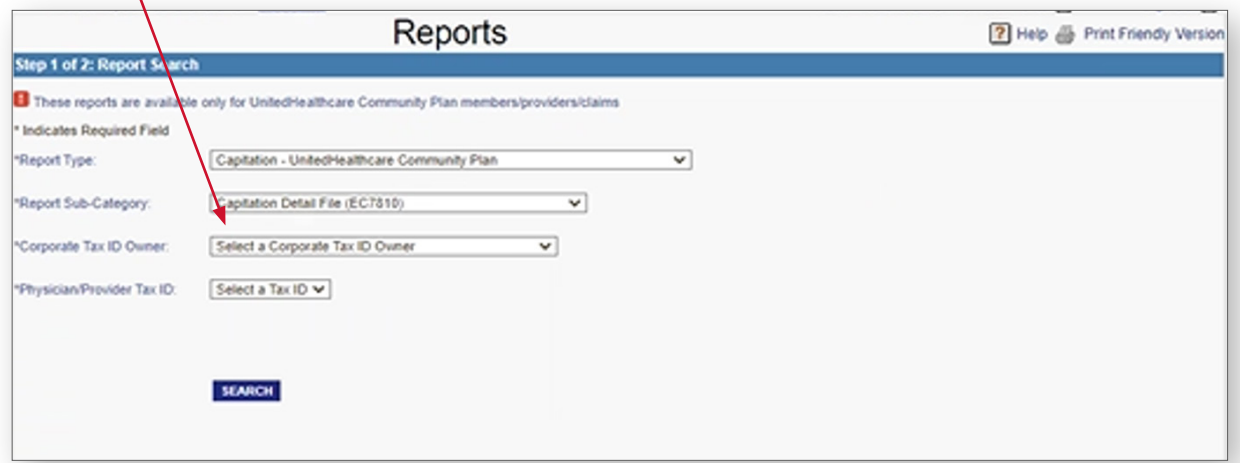

If the tax ID you wish to view isn't displayed, contact the help desk. Go to **[UHCprovider.com](http://UHCprovider.com)** > Menu > Contact Us > Technical Assistance.

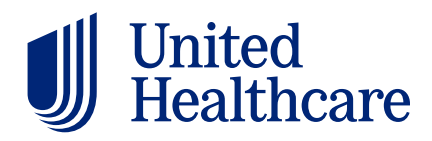

## **Preparing files for use**

#### **Retrieving the count of active members per EC915F Eligibility Report**

- Scroll down to the trailer record of the EC915F file
- The total record count of 415 less 2 (1 for header and 1 for trailer count) equals the total active members for the current month

In this example, there are **413** active members for 201801.

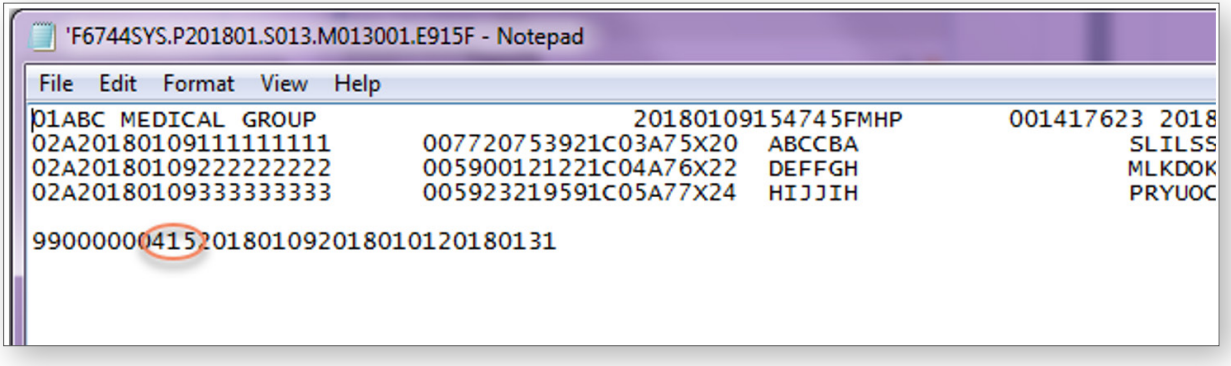

#### **Retrieving the count of active members per 7810 Cap Detail file**

- The EC7810 Cap Detail file comes in .csv format. It opens in Microsoft Excel with the headers attached.
- Filter for 1R under Record Type (Column D)
- Filter for Cap Period (Column L) equal to Cap Process Month (Column K)

In this example, filter for Cap Period 201801.

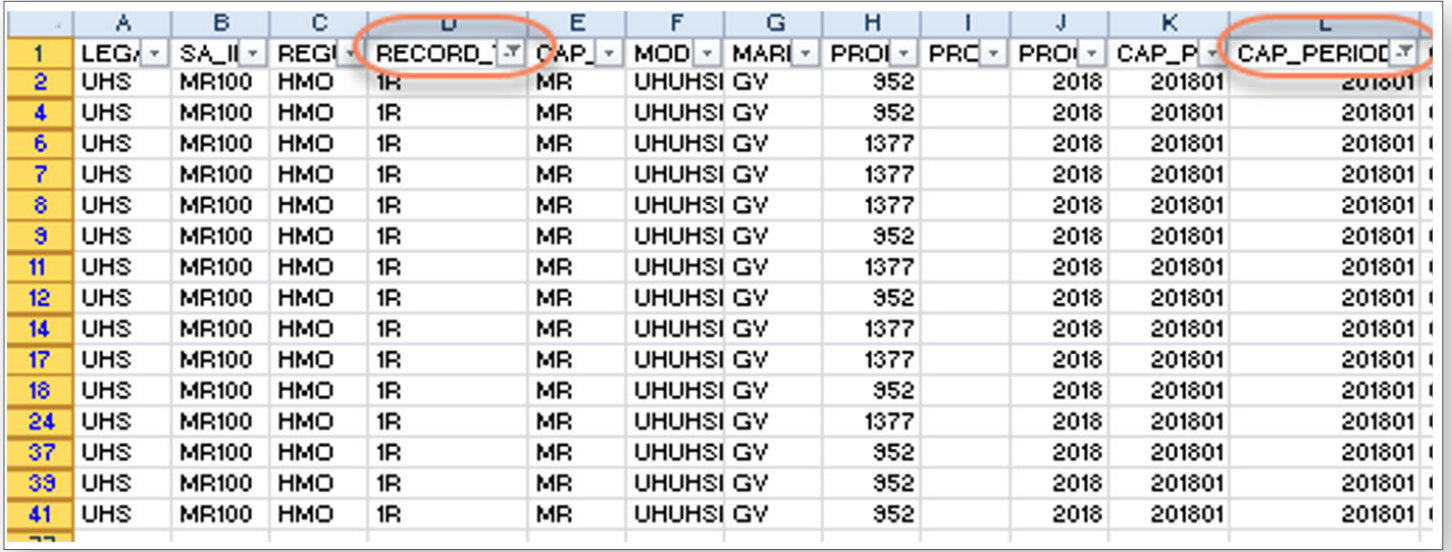

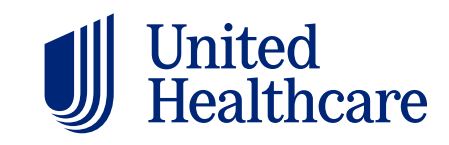

#### **Sum the "Capped\_Count" (column BP)**

- These filters will provide the number of active members for the current month
- For this example, the provider has **413** active members for 201801 per EC7810 file

This ties to the **413** active members for 201801 per EC915F.

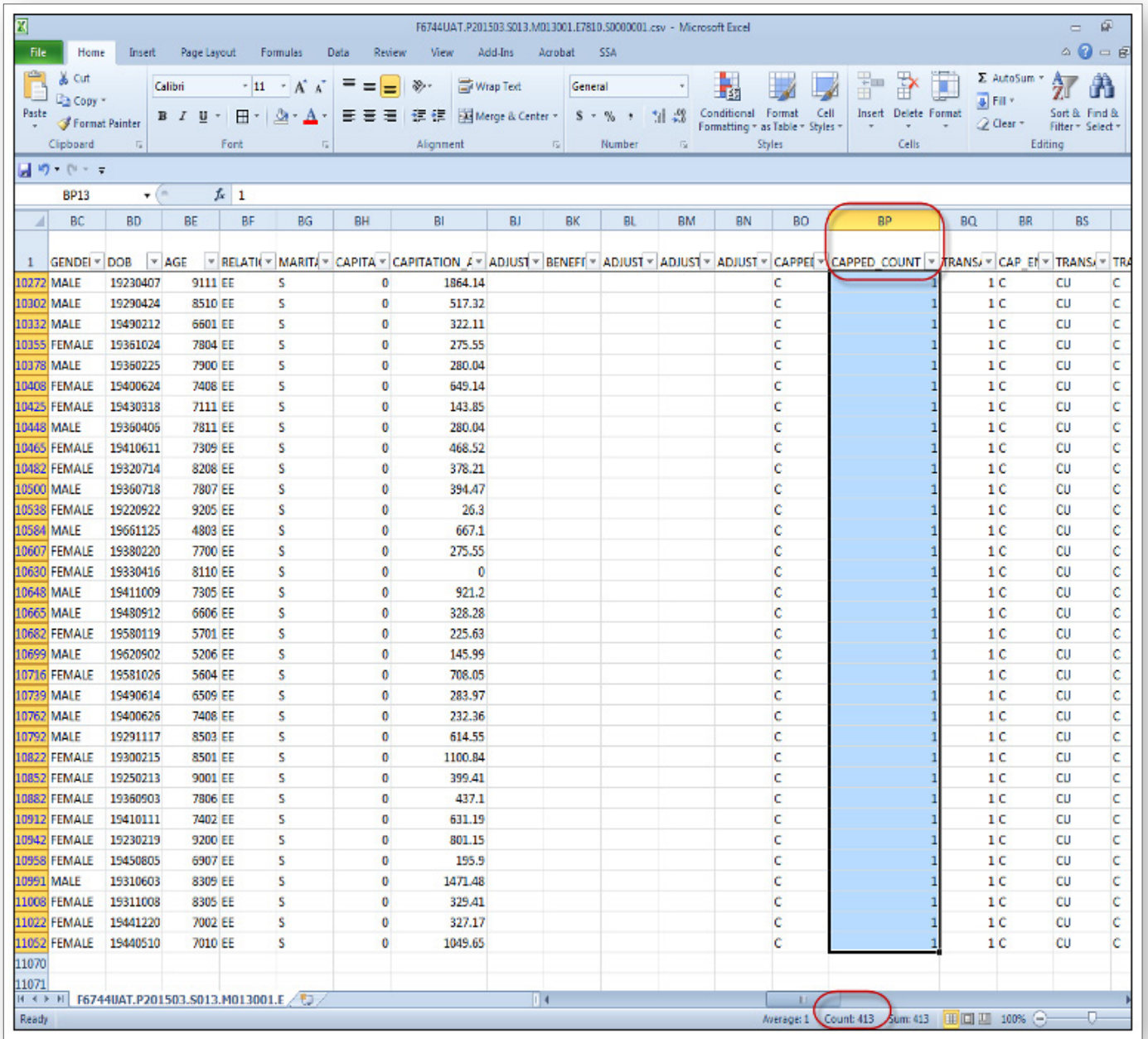

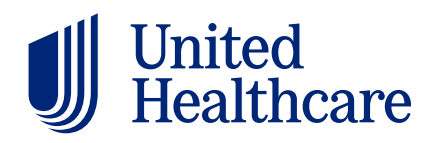